MKEYA

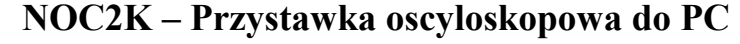

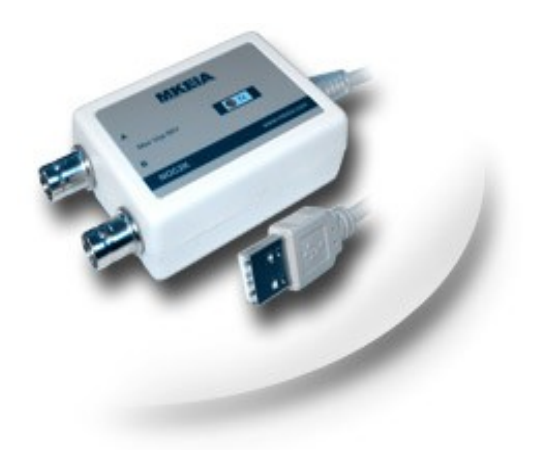

#### **Charakterystyka przystawki**

- $\bullet$  Pasmo analogowe 2x400 kHz
- Czułość od 0.1V/dz do 5V/dz
- Podstawa czasu od 50us/dz do 1s/dz
- Tryb pracy AC/DC/GND
- Regulacja poziomu składowej stałej
- Wyzwalanie A,B z regulacją poziomu
- Analiza częstotliwościowa FFT
- Wejścia różnicowe
- Filtry DP analogowe
- Separacja między kanałowa min 50dB
- Zasilanie i komunikacja z PC po USB
- Oprogramowanie pod Win XP/Vista/7

NOC2K jest kolejnym miniaturowym oscyloskopem cyfrowym bazującym na 32-bitowym mikrokontrolerze ARM - LPC2144 firmy NXP. Jego charakterystyczną cechą są niewielkie rozmiary 68x48x25 mm oraz prosta budowa. W rozwiązaniu tym wykorzystano wewnętrzne dwa przetworniki analogowo cyfrowe mikrokontrolera, które pracujące z maksymalna częstotliwością 1MHz. LPC2144 wyposażony w wewnętrzną pamięć RAM 16kB pozwala na buforowanie próbek sygnału przed przesłaniem ich do komputera PC. Zastosowanie mikrokontrolera z dwoma niezależnymi przetwornikami pozwoliło uzyskać dobrą separację między-kanałową oraz możliwość zastosowania układu do próbkowania kwadraturowego. Wykorzystanie wbudowanego interfejsu USB do komunikacji z PC pozwoliło uniknąć stosowania dodatkowych układów zewnętrznych. Regulacje offset-ów zapewniają wyjścia PWM, które po odfiltrowaniu i wzmocnieniu jednostkowym na wzmacniaczu operacyjnym LM358 tworzą przetworniki cyfrowo-analogowe. Tor analogowy jest oparty o klasyczny układ wzmacniacza różnicowego oparty na precyzyjnym wzmacniaczu operacyjnym AD8602. Do regulacji wzmocnienia wykorzystano popularne przełączniki analogowe 74HC4066. Tryb pracy AC/DC jest realizowany przez przekaźnik bistabilny. Oprogramowanie sterujące przystawką składa się z dwóch części, to jest z programu oscyloskop xOC2K oraz rejestrator rOC4K. Oprogramowanie xOC2K umożliwia wszystkie funkcje jakie posiada oscyloskop analogowy, ponadto oferuje wiele innych. Dla przykładu: analiza FFT, filtracja FIR, rysowanie przebiegów A,B, działania na przebiegach (sumowanie, mnożenie itp.), kursory, pomiary, wydruk, zapis i odczyt. Oprogramowanie rOC4K pozwala rejestrować dowolnie długi przebieg z maksymalną częstotliwością 10kHz. Rejestrator ponadto umożliwia wykonanie analizy FFT na przebiegu o dowolnej długości, która jest obliczana jako średnia z okien o rozmiarze 65536 próbek. NOC2K może pracować w zakresie temperatur od 0°C do 40°C. Całe urządzenie zostało zamknięte w estetycznej obudowie z tworzywa sztucznego z wyprowadzonym na zewnątrz kablem USB oraz złączami BNC dla obu kanałów. Oscyloskop jest przeznaczony dla elektroników amatorów, warsztatów samochodowych, serwisów automatyki, szkół i uczelni oraz firm telekomunikacyjnych. NOC2K jest idealnym narzędziem, które można z powodzeniom stosować przy badaniu układów audio, serwisie pojazdów, w układach rejestracji danych z czujników lub przy uruchamianiu prostych systemów mikroprocesorowych.

## **Instrukcja obsługi przystawki NOC2K**

#### **1. Sposób podłączenia przystawki i instalacja sterownika**

W celu podłączenia przystawki oscyloskopowej do komputera PC należy włożyć wtyk USB przystawki oscyloskopowej (4) do portu USB komputera USB. Po włożeniu wtyku do komputera system operacyjny zgłosi wykrycie nowego urządzenia i zapyta o sterownik do niego. Należy ręcznie wskazać lokalizację sterownika na katalog *USB\_Driver* na dołączonej płycie CD z oprogramowaniem do przystawki. Po zainstalowaniu sterownika w menadżerze urządzeń systemu Windows pojawi się nowy port szeregowy z przydzielonym numerem COM *NOC2K Oscilloscope (COM...)*. We właściwościach urządzenia, a dokładniej w ustawieniach portu po kliknięciu przycisku *zaawansowane* istnieje możliwość zmiany przydzielonego numeru portu COM. Numer portu COM powinien być w zakresie od 1 do 9. Kolejne podłączenie przystawki do komputera PC po zainstalowaniu sterownika nie wymaga ponownej instalacji sterownika.

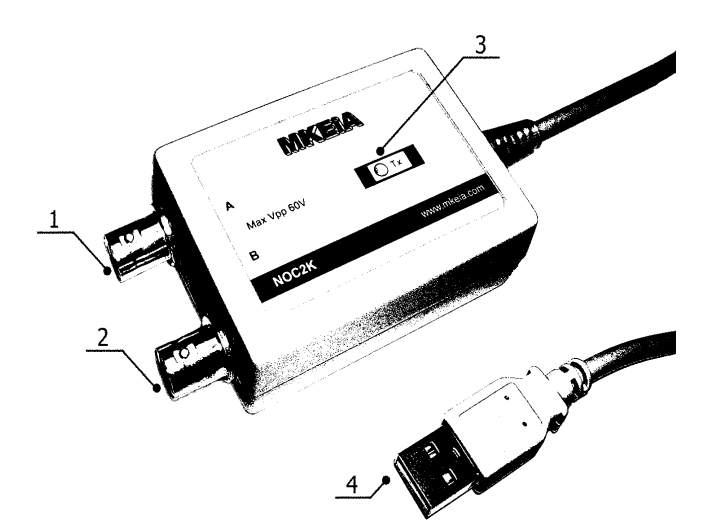

*Rysunek 1 - Widok przystawki oscyloskopowej NOC2K*

- *2 Gniazdo wejściowe BNC kanału B 4 Wtyk USB*
- *1 Gniazdo wejściowe BNC kanału A 3 Diodowy wskaźnik transmisji LED*
	- Menedżer urządzeń  $\overline{|\mathbf{z}|}$ Plik Akcja Widok Pomoc  $\overline{A} \rightarrow \overline{B} \overline{B} \overline{B} \overline{B} \overline{B} \overline{B}$ ⊟- <mark>9,</mark> 51730 一。<br>中 2 Karty graficzne **Hall** Karty sieciowe E The Klawiatury<br>E Klawiatury<br>E C Komputer<br>E C Kontrolery dźwięku, wideo i gier End Kontrolery Gzwięku, wideon<br>End Kontrolery IDE ATA/ATAPI .<br>Mysz i inne urzadzenia wskazujące Ėŀ 中心 Mysz i inne urządze<br>中*字* Porty (COM i LPT) The North Control (COM3)<br>The drukarki ECP (LPT1)<br>The drukarki ECP (LPT1) **How Procesory** Stacje dyskietek El-Sa Stacie dysków Stacje dysków CD-ROM/DVD<br>Stacje dysków CD-ROM/DVD<br>Sz Urządzenia systemowe Ėŀ

*Rysunek 2 - Widok okna menadżera urządzeń z widokiem portów*

#### **2. Opis użytkowania przystawki i parametry**

Po zainstalowaniu sterownika należy z płyty CD z oprogramowaniem skopiować z katalogu *xOC2K* program oscyloskop *xOC2K.exe* do dowolnego katalogu na swoim komputerze lub na pulpit. Dołączone oprogramowanie nie wymaga instalacji. Analogicznie postępujemy z programem do rejestracji *rOC4K.exe* kopiując go na swój dysk z płyty CD z katalogu *rOC4K*.

#### **2.1 Rozpoczęcie pracy z programem oscyloskop xOC2K**

Po dwukrotnym kliknięciu na plik *xOC2K.exe* i jego uruchomieniu należy ustawić odpowiedni port COM przydzielony podczas instalacji sterownika. Dokonujemy tej czynności klikając na ikonie *zębatek* w lewej dolnej części okna programu (Rysunek 3 – zaznaczone czerwonym kwadratem).

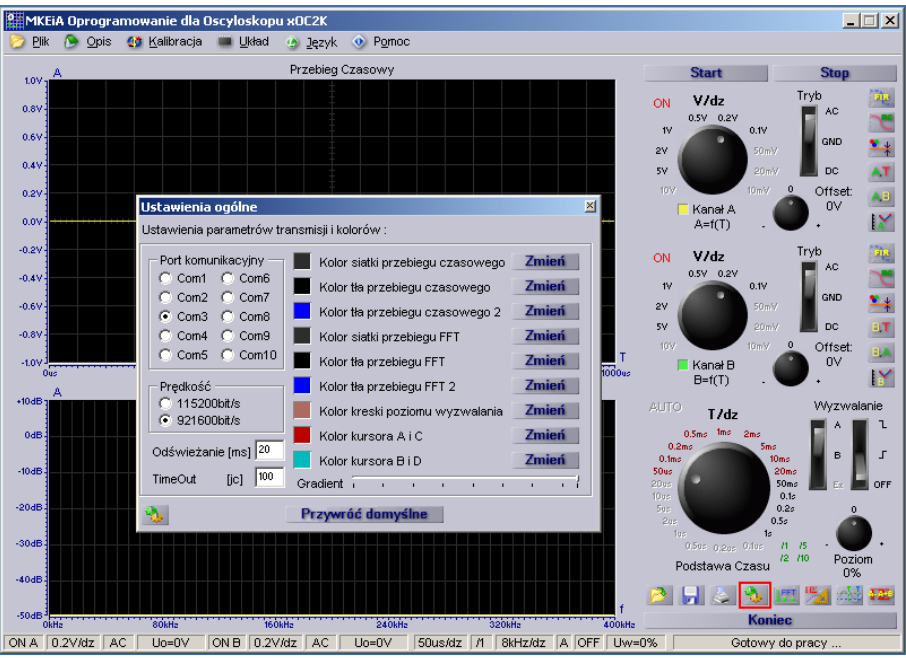

*Rysunek 3 - Widok okna programu xOC2K i okna ustawienia ogólne*

Po kliknięciu otworzy nam się okno *Ustawienia ogólne.* Wybieramy przydzielony port COM podczas instalacji oraz prędkość transmisji na 921600bit/s, po czym zamykamy okno ustawień. Do rozpoczęcia pracy wystarczy kliknąć przycisk *Start* (oczywiście pamiętając, że urządzenie jest podpięte do portu USB). Poprawna praca i komunikacja urządzenia jest sygnalizowana migającą diodą LED *Tx* umieszczoną pod naklejką przystawki. Po zakończeniu pracy urządzenia (zamknięcie okna) ustawienia zostają zapamiętane na dysku w pliku *xOC2K.ini*. Resztę informacji na temat oprogramowania można znaleźć w instrukcji zawartej w oprogramowaniu wybierając z menu *Pomoc*, a następnie *Instrukcja*. W przypadku systemów Windows 7 może dla niektórych komputerów zajść potrzeba ustawienia czasu odświeżania na 100ms lub więcej. Czas ten należy zwiększyć, gdy podczas przełączania zakresów następuje utrata komunikacji. Spowodowane jest to długim czasem obsługi portu szeregowego przez system operacyjny Windows 7.

#### **2.2 Rozpoczęcie pracy z programem rejestrator rOC4K**

Po uruchomieniu programu rOC4K pojawi się okno główne rejestratora. Podobnie jak w przypadku oprogramowania xOC2K należy kliknąć na ikonę zębatek z lewej strony okna. Po kliknięciu pojawi się okno ustawień, w którym należy wybrać wcześniej przydzielony port COM podczas instalacji sterownika i zamknąć okno ustawień. Następnie, klikając na ikonę otwarcia (pod przyciskiem *start* w lewym górnym rogu), należy wskazać katalog docelowy, gdzie mają być zapisywane dane z przystawki. Kliknięcie na przycisk *start* powoduje uruchomienie

 $M$   $\approx$   $1/\sqrt{2}$ 

rejestracji i zapis danych na dysku. Ustawienia programu po jego zamknięciu zostają zapisane w pliku *rOC4K.ini*.

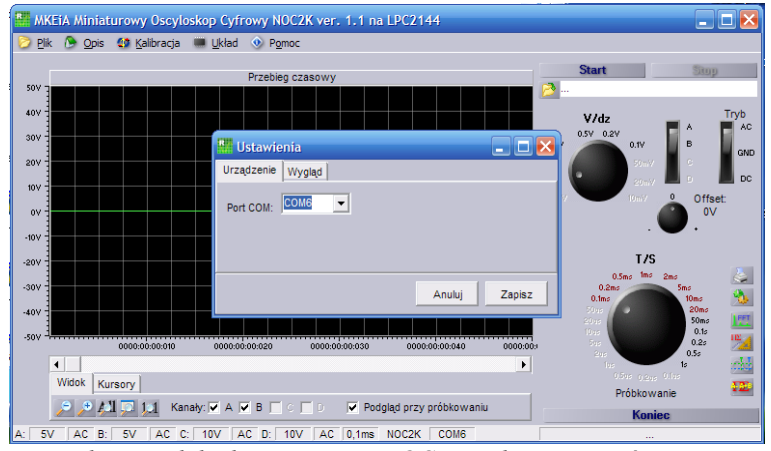

*Rysunek 4 - Widok okna programu rOC4K i okna ustawień*

#### **2.3 Komunikacja z PC**

Komunikacja z przystawką odbywa się przy wykorzystaniu wirtualnego portu COM z prędkością 921600bit/s, 1 bit stopu, brak kontroli parzystości. Rozkaz wysyłany z komputera PC zawsze składa się z ośmiu bajtów, a odpowiedzią przystawki może być jeden bajt, 2000 bajtów danych lub wysyłanie danych próbek w sposób ciągły. Istnieje możliwość napisania własnej aplikacji korzystając z tego protokołu.

*Bajt 0* – bajt sterujący

- 7 bit ACA składowa stała kanału A, 0 bez składowej stałej AC, 1 ze składową stałą DC
- 6 bit ACB składowa stała kanału B, 0 bez składowej stałej AC, 1 ze składową stałą DC
- 5 bit zapytanie o ID urządzenia 0 próbkowanie (odp. 2000 bajtów), 1 zapytanie o ID (odp. 1 bajt ID)
- 4 bit W2 sposób wyzwalania
- 3 bit W1 sposób wyzwalania
- 2 bit W0 sposób wyzwalania
	- 000 off
	- 001 narastające zbocze kanał A
	- 010 opadające zbocze kanał A
	- 011 zewnętrzne Ex1
	- 100 off
	- 101 narastające zbocze kanał B
	- 110 opadające zbocze kanał B
	- 111 zewnętrzne Ex2
- 1 bit SL spowolnienie transmisji,  $0$  off,  $1$  on
- $0$  bit rezerwa

*1 bajt* - PCT - bajt podstawy czasu od 1 dla 1s/dz do 22 dla 0.1us/dz 0 – test, wartości od 101 – 10kHz, 102 – 5kHz, 103 – 2kHz do 113 – 1Hz oznaczają ciągłą rejestrację

*2 bajt* - CZA - bajt czułości i filtracji DP kanału A, 4 starsze bity czułość od 1 - 10 V/dz do 10 - 10mV/dz 0 – GND, 4 młodsze bity numer filtru od 0 do 15

*3 bajt* - CZB - bajt czułości i filtracji DP kanału B, 4 starsze bity czułość od 1 - 10 V/dz do 10 - 10mV/dz 0 – GND, 4 młodsze bity numer filtru od 0 do 15

*4 bajt* - OFA - bajt wartości offsetu dla kanału A, od 0 do 255 przedział możne zostać ograniczony dla urządzenia.

*5 bajt* - OFB - bajt wartości offsetu dla kanału B, od 0 do 255 przedział możne zostać ograniczony dla urządzenia.

# MKEYA

- *6 bajt* PW bajt wartości poziomu wyzwalania od 1 do 249
- *7 bajt* SUM bajt sumy kontrolnej bajtów od 0-6

W odpowiedzi przystawka wysyła 2000 bajtów (próbek) lub 1 bajt ID urządzenia równy 4.

#### **2.4 Parametry przystawki NOC2K**

- Wejścia różnicowe kanału A i B
- Próbkowanie 1MS/S na kanał
- Pasmo 2x400kHz
- Impedancja wejściowa około 1MΩ||25pF
- Podstawa czasu od 5us/dz (x10) do 1s/dz
- Czułość od 100mV/dz do 5V/dz
- Błąd względny podstawy czasu 1%
- Błąd względny napięcia 5%
- Maksymalne dopuszczalne napięcie wejściowe pik to pik Vpp=60V
- Brak separacji galwanicznej

#### **2.5 Uwagi**

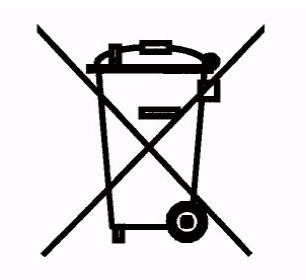

Oznaczenie tym symbolem produktu oznacza, że nie należy go wyrzucać razem z innymi odpadami. Może to spowodować negatywne skutki dla środowiska i zdrowia ludzi. Urządzenie powinno zostać poddane przetworzeniu lub recyklingowi. Użytkownik jest odpowiedzialny za dostarczenie zużytego sprzętu do wyznaczonego punktu gromadzenia zużytych urządzeń elektrycznych i elektronicznych. Szczegółowe informacje na temat recyklingu można uzyskać u odpowiednich władz lokalnych, w przedsiębiorstwie zajmującym się usuwaniem odpadów lub w miejscu zakupu produktu.

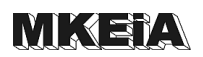

### **3. Schemat**

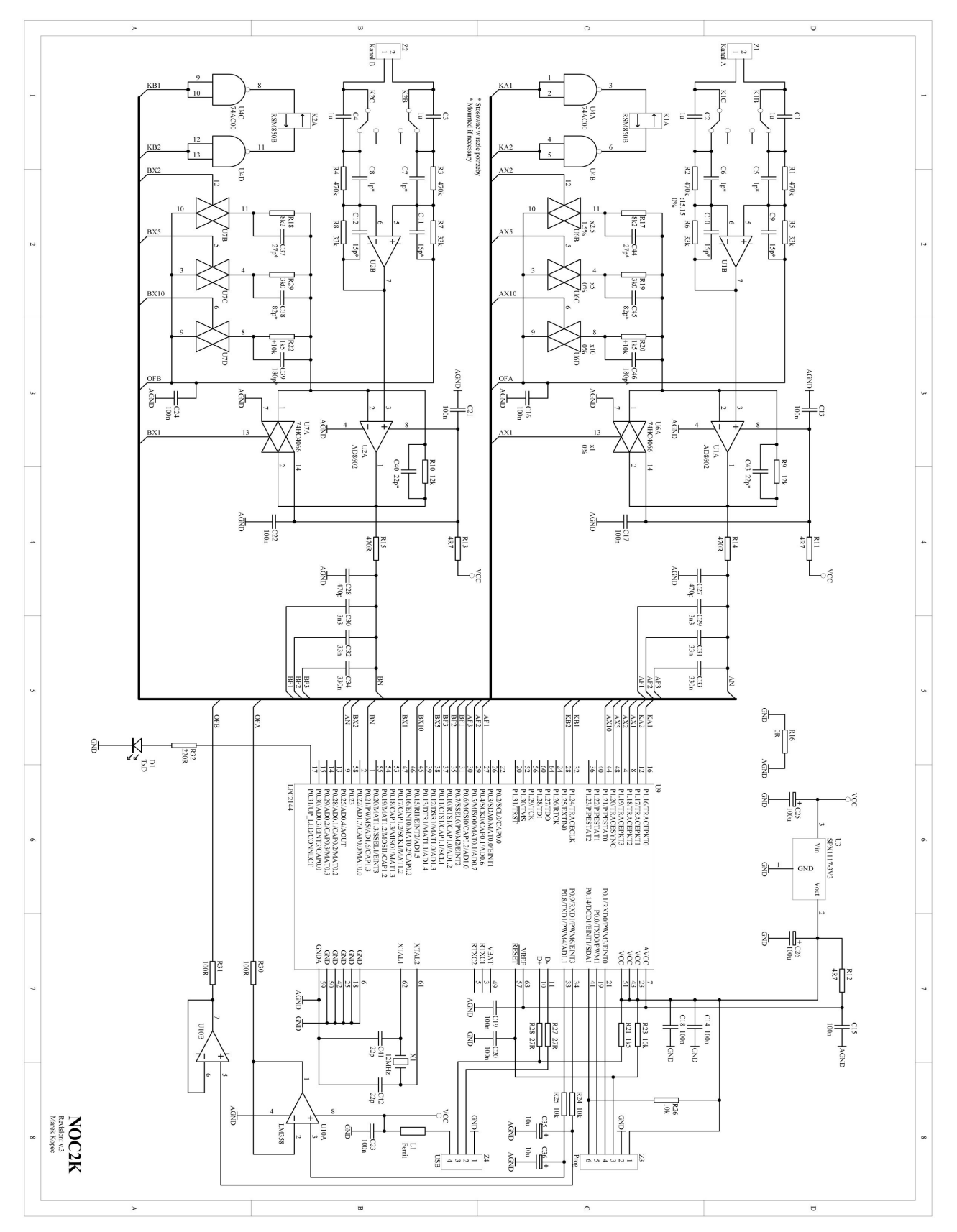